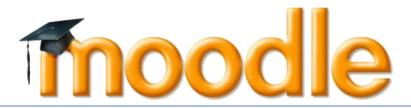

# [User Manual for Student]

Version 4.0 2023

# **Table of Contents**

| 1. | Wh  | at is Moodle?          | 2 |
|----|-----|------------------------|---|
| 2. | Use | er Manual              | 3 |
| 2  | 2.1 | Logging On             | 3 |
|    |     | Editing Your Profile   |   |
|    |     | Enrolment Subject      |   |
|    |     | Activities: Assignment |   |
|    |     | Activities: Download   |   |
|    |     | Activities: Forum      |   |
|    |     | Activities: Chat       |   |
|    |     | Private Message        |   |

## 1. What is Moodle?

Moodle (Modular Object-Oriented Dynamic Learning Environment) is a free open-source learning management system or e-Learning platform that serves educators and learners across the globe. It is the most widely used LMS in the world and currently has over 68 million users world-wide (and growing!).

Moodle was developed in 2002 by Martin Dougiamas to help educators create online courses with a focus on interaction and collaborative construction of content.

Moodle has several features considered typical of an e-learning platform, in addition to some original innovations like its filtering system. Moodle is a learning management system (LMS). Moodle can be used in many types of environments such as in education, training and development, and business settings.

Some typical features of Moodle are:

- Assignment submission
- Discussion forum
- Files download
- Grading
- Moodle instant messages
- Online calendar
- Online news and announcement (College and course level)
- Online quiz
- Wiki
- Gamification

#### Designed to support both teaching and learning

With over 10 years of development guided by social constructionist pedagogy, Moodle delivers a powerful set of learner-centric tools and collaborative learning environments that empower both teaching and learning.

#### Easy to use

A simple interface, drag-and-drop features, and well-documented resources along with ongoing usability improvements make Moodle easy to learn and use.

#### Use anytime, anywhere, on any device

Moodle is web-based and so can be accessed from anywhere in the world. With a default mobile-compatible (soon to be responsive) interface and cross-browser compatibility, content on the Moodle platform is easily accessible and consistent across different web browsers and devices.

## 2. User Manual

## 2.1 Logging On

2.1.1 To access Moodle go to *https://lms.dhu.edu.my* from Google Chrome or Firefox.

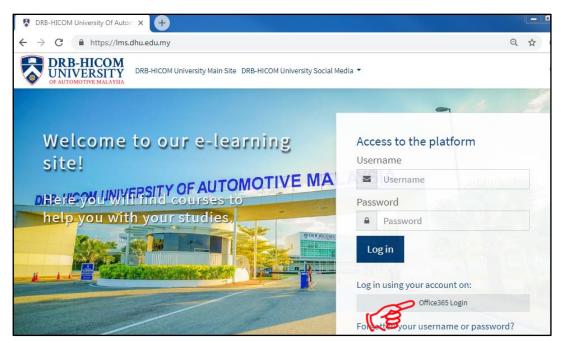

Figure 2-1: Moodle Homepage

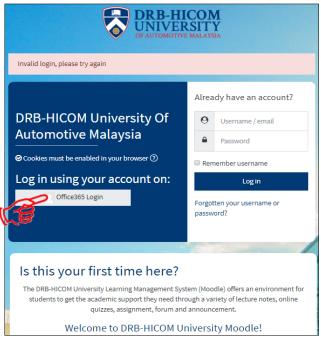

Figure 2-2: Moodle Homepage

The first screen you will see is the Moodle home page. Click **Office36 Login Button** to **login**. The screen is as in Figure 2-1 and Figure 2-2.

## 2.2 Enrolment Subject

- 2.2.1 Before enrol to the subject, student must:-
  - 2.2.1.1 Select the faculty FOB, FOE or SOFID. The screen is as in Figure 2-3.
  - 2.2.1.2 Students need to know the name of the lecturer and the subject of what is taught by him. The screen is as in Figure 2-4.
  - 2.2.1.3 Select the subject based on your current semester. The screen is as in Figure 2-5 and makes sure the correct subject before enrol.

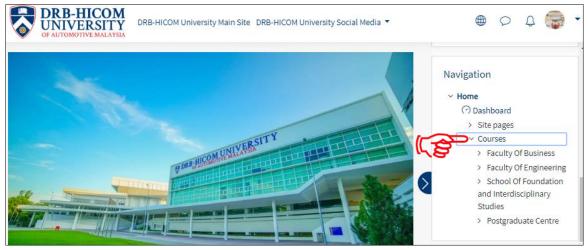

Figure 2-3: Homepage Screen

#### Click Courses and Select Faculty

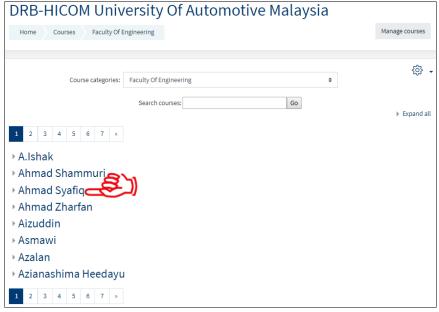

Figure 2-4: Course Categories by Lecture Name Screen

Select and Click Lecturer Name (Ahmad Syafia)

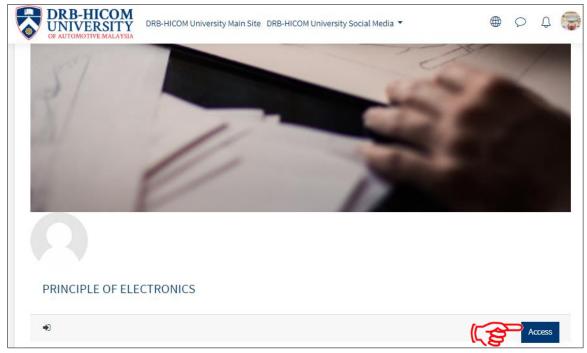

Figure 2-5: Course Categories by Lecturer Screen

## Select Subject and Click Access Button

2.2.2 Student already enrols to this subject therefore students can participate in whatever activities provided by the lecturer. The screen is as in Figure 2-6

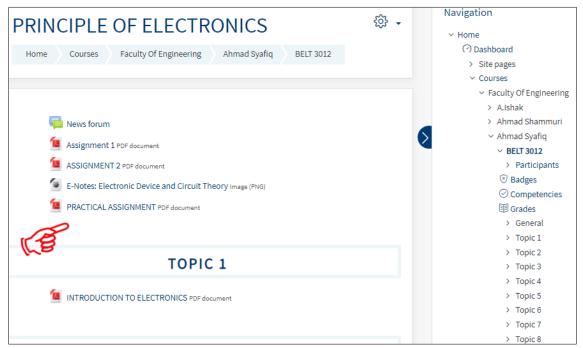

Figure 2-6: Subject Dashboard Screen

# 2.2.3 Apart from that, students also can see the list of subjects in my courses

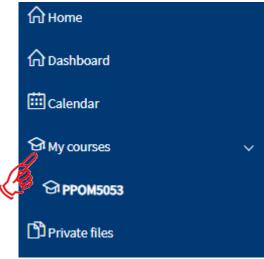

Figure 2-7 : Homepage Screen

## 2.3 Activities: Assignment

2.3.1 The assignment activity module enables a teacher to communicate tasks, collect work and provide grades and feedback. The screen is as in Figure 2-8

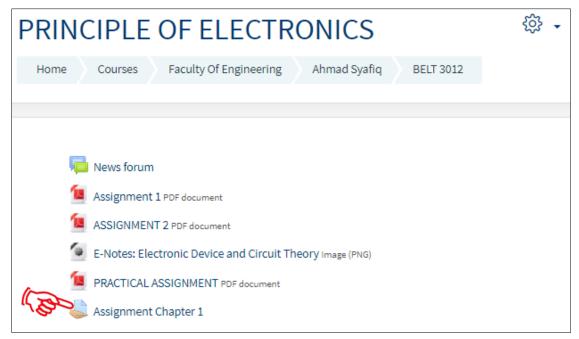

Figure 2-8: Subject Dashboard Screen

## Access Principle of Electronics and Click Assignment

2.3.2 Students can get details about the assignment. The screen is as in Figure 2-9

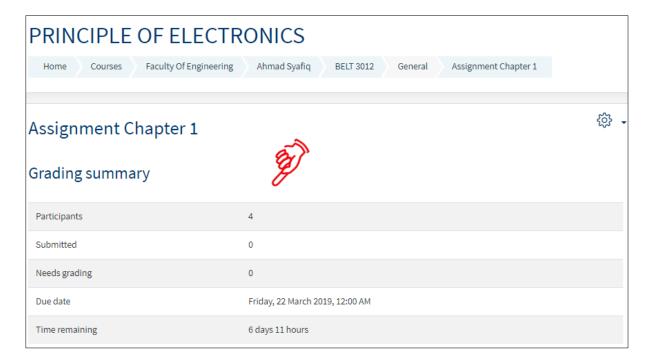

Figure 2-9: Assignment Details Screen

#### 2.4 Activities: Download

2.4.1 The file module enables a teacher to provide a file as a course resource. Where possible, the file will be displayed within the course interface; otherwise students will be prompted to download it. The file may include supporting files, for example an HTML page may have embedded images or Flash objects. The screen is as in Figure 2-10.

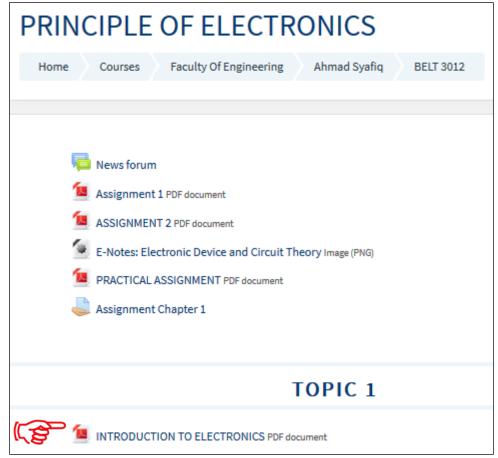

Figure 2-10: Subject Dashboard Screen

Click Introduction to Electronics, the note open in new tab

## 2.5 Activities: Forum

2.5.1 The forum activity module enables participants to have asynchronous discussions i.e. discussions that take place over an extended period of time. The screen is as in Figure 2-11.

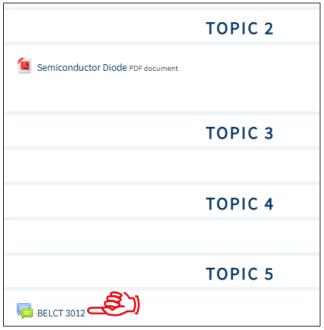

Figure 2-11: Subject Dashboard Screen

Click BELCT3012

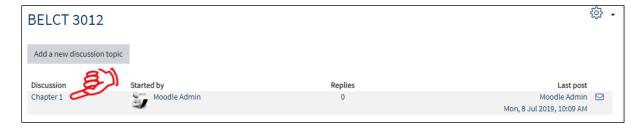

Figure 2-12: Forum Details Screen

Click Chapter 1 to start join the forum

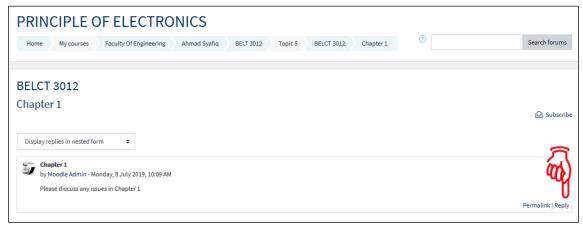

Figure 2-13: Forum Selected Screen

## Click Reply

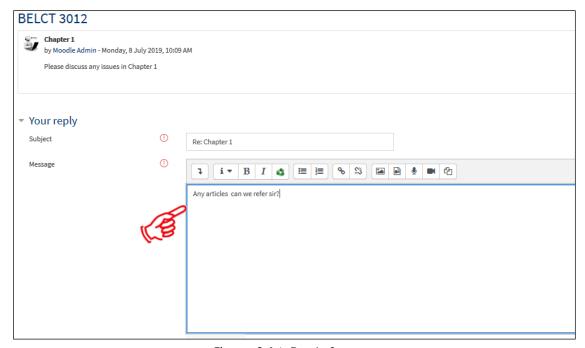

Figure 2-14: Reply Screen

## Write up the message and click Post to forum

Your post was successfully added.

You have 30 mins to edit it if you want to make any changes.

Madeleine Mahfuzah Mazalan will be notified of new posts in 'Chapter 1' of 'BELCT 3012'

Figure 2-15: Notification Screen

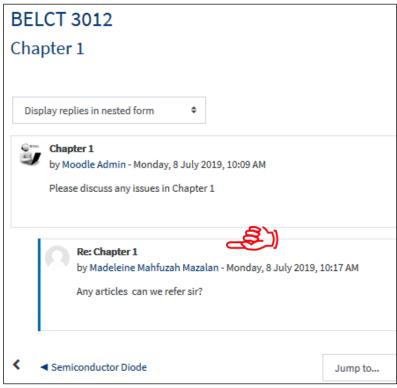

Figure 2-16: Forum Selected Screen

The entire message was appear here

## 2.6 Activities: Chat

2.6.1 The chat activity module enables participants to have text-based, real-time synchronous discussions.

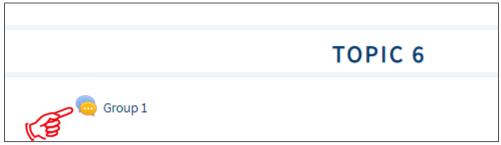

Figure 2-17: Subject Dashboard Screen

Click Group 1

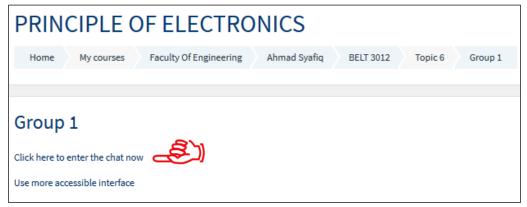

Figure 2-18: Chat Details Screen

Click here to enter the chat now to start join the chatting

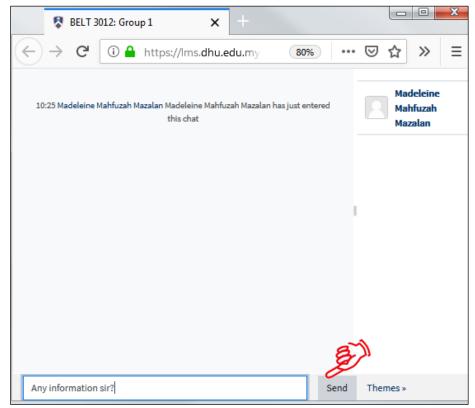

Figure 2-19: Chatting Box Screen

Type the message and Click Send

## 2.7 Private Message

2.7.1 Student can direct message to lecturer only (Private Message)

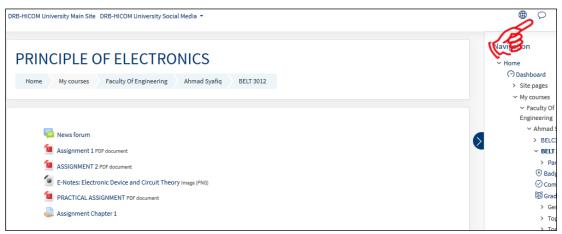

Figure 2-20: Screen

Subject Dashboard Screen

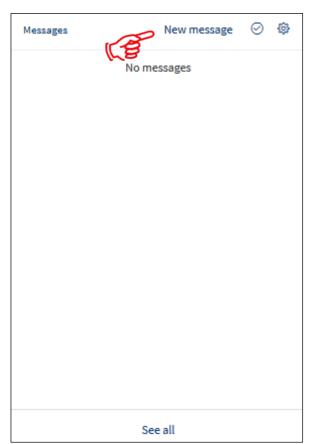

Figure 2-21: Message Screen

Click New message

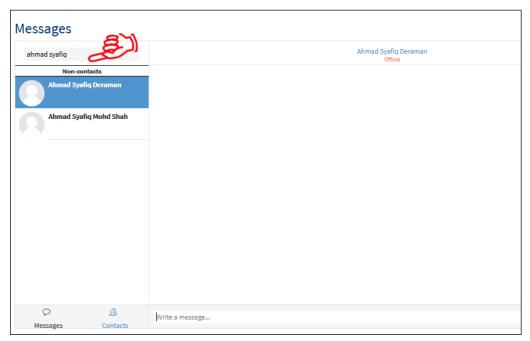

Figure 2-22: Messages Screen

Search for a user or course and write the message and click **Send** 

# 3. Support and Helpdesk Services

### **Response Time and Severity Level**

This section defines the severity levels allocated to problems reported and the maximum target turnaround from problem determination to issuing a software fix to user. Within the time zone of Malaysia (GMT+8)

The service level responds times are as follows: ITD shall ensure that the error shall be responded to and resolved within the following specified Service Level as stated at chart below.

| Severity Descriptions |                                                                                                    |  |  |  |  |  |  |
|-----------------------|----------------------------------------------------------------------------------------------------|--|--|--|--|--|--|
| Urgent/Severe         | Critical production issue affecting all users, including system unavailability, with no workaround available.                                                                                                    |  |  |  |  |  |  |
| High                  | Issue is persistent, affects many users and/or impacts core functionality or results in significant performance degradation with no reasonable workaround available.                                                                                                    |  |  |  |  |  |  |
| Normal                | Errors in functionality within the application, often accompanied by workarounds or affecting some but not all users.                                                                                                    |  |  |  |  |  |  |
| Low                   | General inquiries on the use of the application or; cosmetic errors or incidents which otherwise do not require immediate attention or; Rare errors that appear during unusual conditions or are otherwise unlikely in normal use or; Errors which have a sustainable workaround. |  |  |  |  |  |  |

| Service Level Targets |                                         |                                  |                                                           |  |  |  |  |
|-----------------------|-----------------------------------------|----------------------------------|-----------------------------------------------------------|--|--|--|--|
| Ticket<br>Severity    | First Reply                             | Workaround/Temporary<br>Solution | Permanent Solution                                        |  |  |  |  |
| Urgent                | Within 2 hours from the report received | Within 4 working hours           | 2 working days or as<br>soon as feasible or<br>practical. |  |  |  |  |
| High                  | Within 2 hours from the report received | Within 6 working hours           | 4 working days or as soon as feasible or practical.       |  |  |  |  |
| Normal                | Within 2 hours from the report received | Within 8 working hours           | 6 working days or as soon as feasible or practical.       |  |  |  |  |
| Low                   | Within 2 hours from the report received | 1 working day                    | 8 working days or as<br>soon as feasible or<br>practical  |  |  |  |  |

#### \*\*\*Notes:

- The working days should be based on the Pahang state calendar.
- IT support operates on 8.30am to 5.45pm daily from Monday to Friday, any crucial error (system down), user can contact IT at any day and time.
- Working hours are calculated by 8 working hour per/working day.